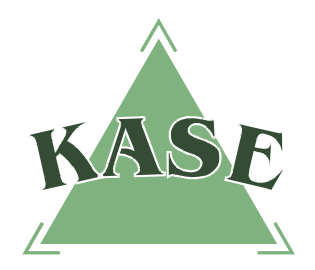

## **РУКОВОДСТВО ПОЛЬЗОВАТЕЛЯ**

## **торговой системы**

# **ИЗМЕНЕНИЯ В ВЕРСИИ 2.35 ТОРГОВОЙ СИСТЕМЫ**

*В новой версии торговой системы 2.35 имеются следующие изменения по сравнению с предыдущей версией:*

- *1) изменения в части осуществления деятельности маркет-мейкеров согласно Положению о маркет-мейкерах, утвержденному решением Биржевого совета (протокол заседания от 26 ноября 2012 года № 27);*
- *2) повышенные функциональные характеристики в части поддержки большого количества записей в следующих таблицах: торговые счета, позиционные счета, заявки и сделки;*
- *3) изменение звукового уведомления о нескольких одновременных событиях.*
- *4) изменения в механизме поиска;*
- *5) возможность опционально изменять такие параметры заявки, как цена и количество;*
- *6) наличие дополнительного поля в таблице обязательных котировок для просмотра текущего статуса обязательной котировки;*
- *7) изменения в механизме уведомлений посредством сообщений;*
- *8) более быстрая загрузка позиционных счетов посредством XML–файла;*

*Вместе с тем в соответствующие разделы Руководства пользователя торговой системы были внесены следующие изменения и дополнения в соответствии с вышеуказанными нововведениями.*

В результате модернизации окон **"Торговые счета", "Позиционные счета", "Заявки" и "Сделки"** в них были внесены соответствующие изменения, позволяющие отображать большое количество строк. Данная мера призвана сократить время на загрузку клиентского приложения торговой системы, а также существенно ускорить процесс поиска данных. Благодаря навигационной панели, расположенной в верхней части указанных окон, появилась возможность перемещаться по страницам следующими способами:

- 1) с помощью кнопок навигации "вправо", "влево", "в начало", "в конец";
- 2) посредством ввода номера существующей страницы непосредственно в окне навигационной панели. После ввода соответствующего номера страницы необходимо нажать клавишу **"Enter"**.

**Примечание** Кнопки навигации отображаются в верхней части окна при количестве записей в таблице более 1 000 строк.

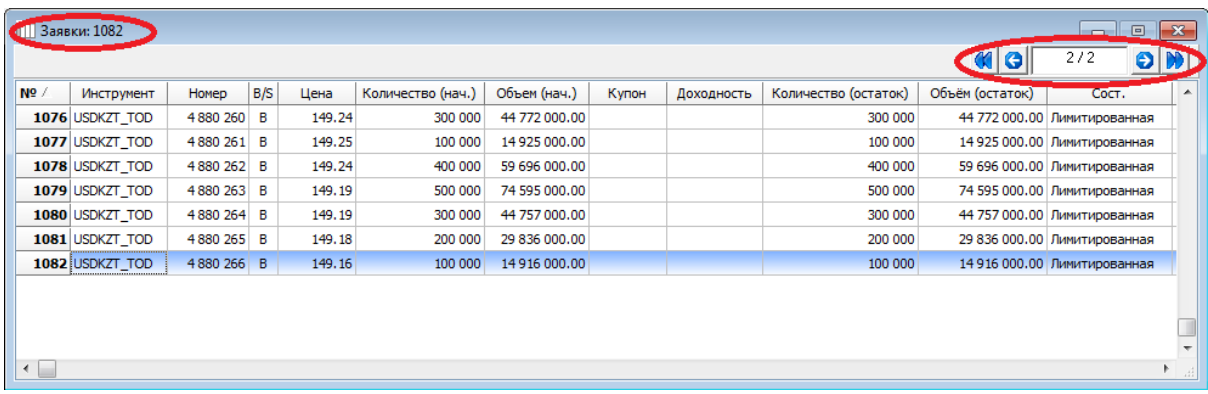

#### **3.1.5. Меню "Настройки"**

Звуковой сигнал **"tamasha"**, ранее используемый для уведомления пользователей о возникновении нескольких событий, зарегистрированных одновременно при обновлении информации в торговой системе, заменен на нейтральный звуковой сигнал **"morze"**, представляющий из себя серию последовательных звуков.

### **3.3. Рабочий стол пользователя**

#### **Поиск данных**

В версии 2.35 торговой системы внесены изменения в механизм поиска, позволяющие отображать на экране только искомые значения, что значительно сокращает время при поиске требуемого объекта.

Для вызова функции поиска необходимо нажать клавишу **"F3"** в окне, в котором требуется найти объект, после чего внести в окно поиска вбить искомое значение с учетом регистра:

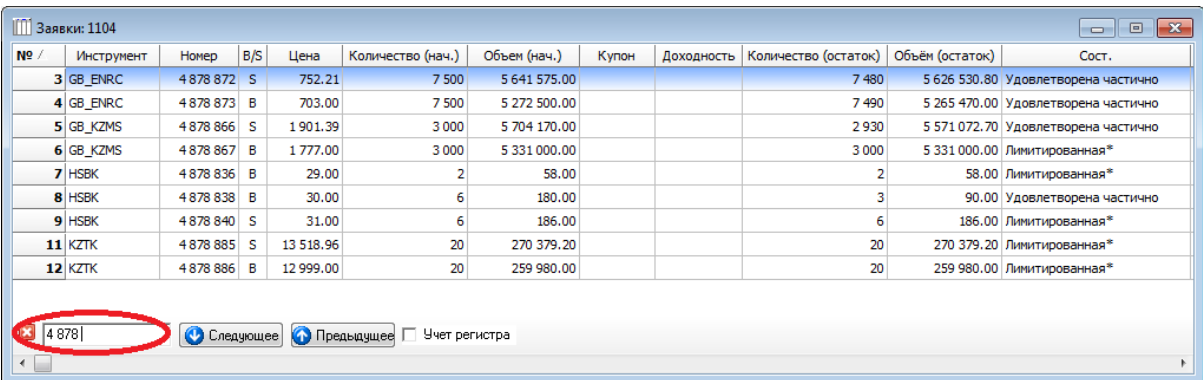

В большинстве случаев поиск по умолчанию настроен на столбец, являющийся в таблице основным. При поиске значений, находящихся в других столбцах, необходимо произвести сортировку по требуемому столбцу, для этого следует навести курсор на такой столбец и кликнуть по нему левой клавишей мыши. После выполнения данных действий в окно поиска следует ввести искомое значение:

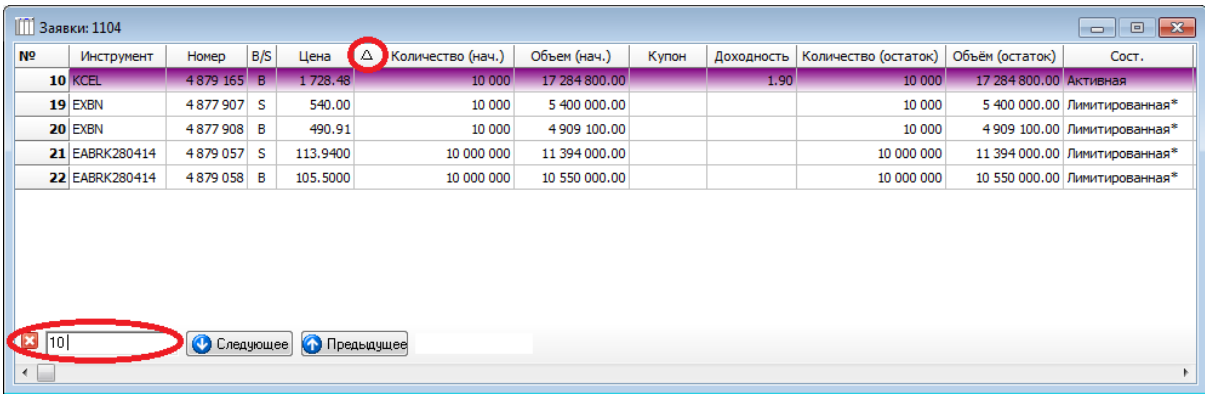

### **4.13.1. Активные заявки**

В версии 2.35 торговой системы реализован функционал, позволяющий опционально изменять параметры заявки. Доступно изменение таких параметров заявки, как цена и количество.

При изменении параметров заявки происходит создание новой заявки с измененными параметрами с одновременным удалением текущей заявки. Данная опция призвана сократить время на удаление текущей и формирование новой заявки.

Для изменения текущей заявки необходимо кликнуть правой кнопкой мыши по заявке и выбрать опцию **"Изменить"**, после чего внести изменения в значения полей цена и/или количество.

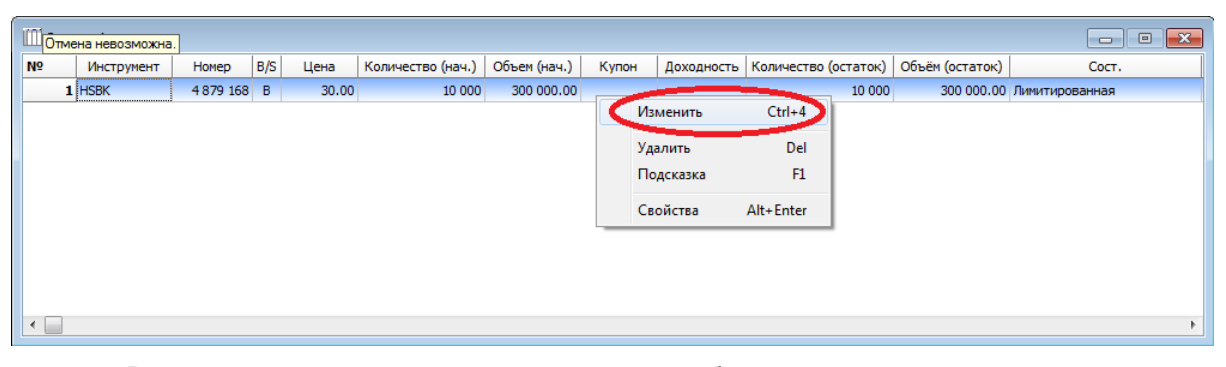

В случае если при изменении параметров выбранной заявки изменился статус такой заявки в результате ее частичного удовлетворения, то пользователь автоматически получает соответствующее уведомление о невозможности внесения изменений в данную заявку.

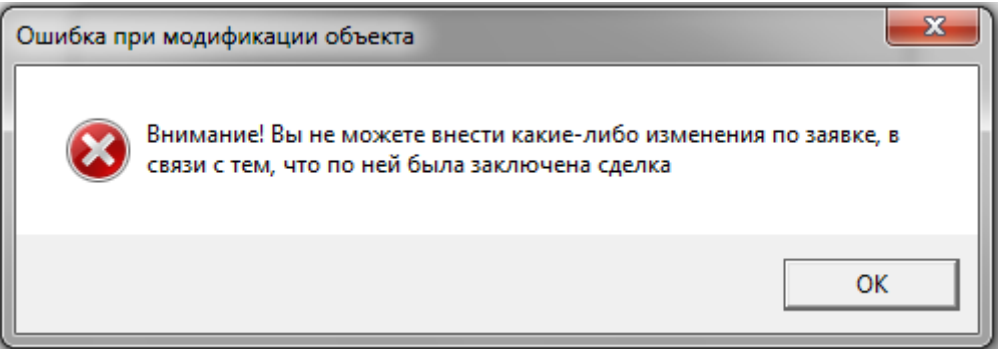

#### $4.21.$ Таблица обязательных котировок

В таблицу "Таблица обязательных котировок" в качестве дополнительного индикатора добавлено поле "Статус нарушения", позволяющее отслеживать текущий статус обязательной котировки, который может принимать следующие возможные значения:

- $1)$ "N" - обязательная котировка соответствует требованиям;
- "S" обязательная котировка не соответствует требованиям в части  $2)$ минимального спрэда;
- $3)$ "V" - обязательная котировка не соответствует требованиям в части минимального объема.

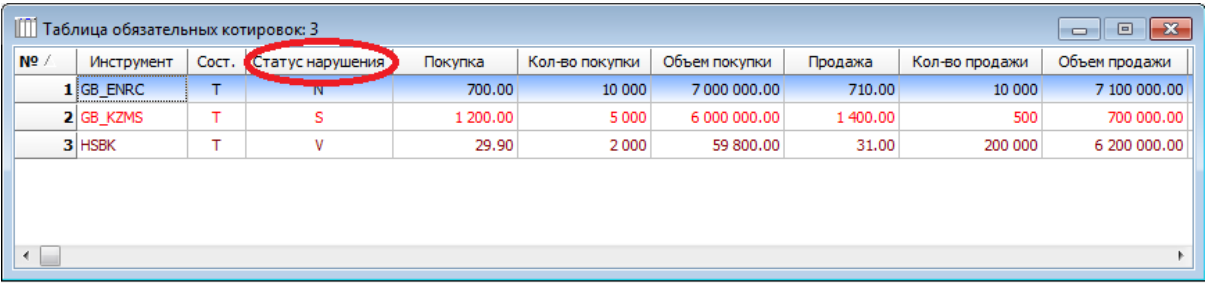

#### $4.25.$ Сообщения

В новой версии торговой системы внесены изменения в механизм уведомления пользователей посредством сообщений.

В частности, имеют место следующие изменения:

 $1)$ окно сообщений перемещено в нижнюю часть экрана:

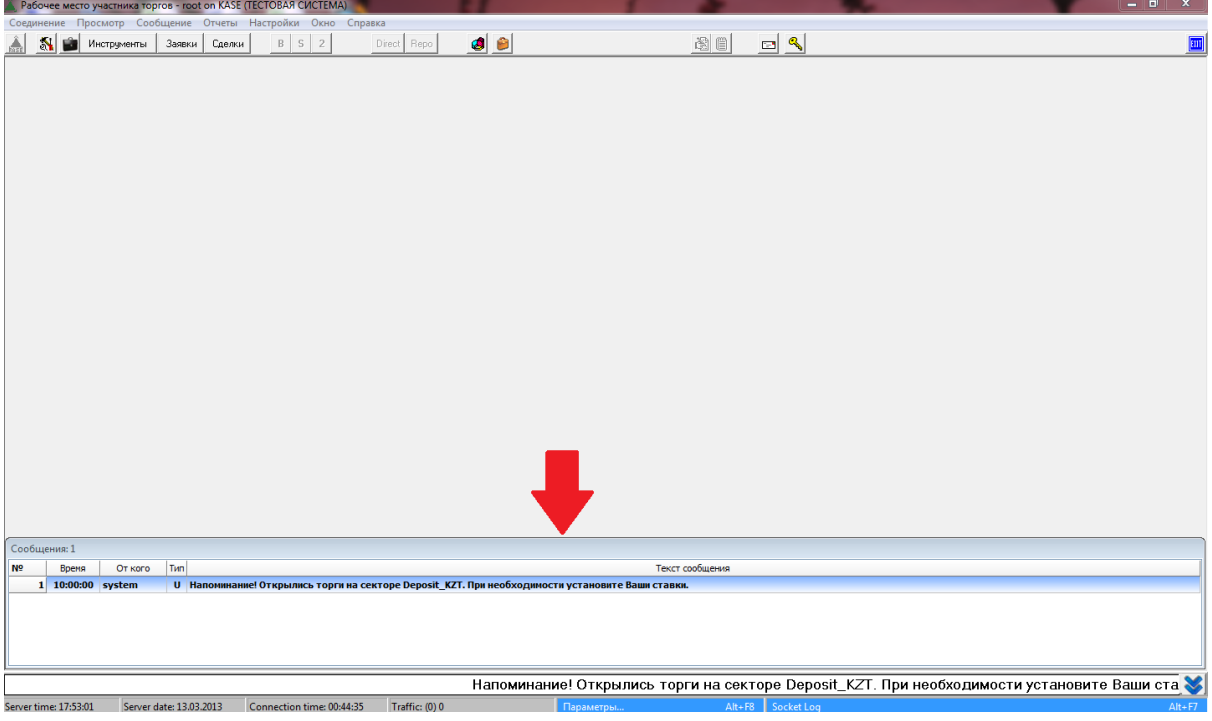

 $2)$ для просмотра сообщений необходимо развернуть окно "Сообщения" посредством нажатия иконки . Затем следует дважды кликнуть левой кнопкой мыши по непрочитанному сообщению, выделенному жирным шрифтом:

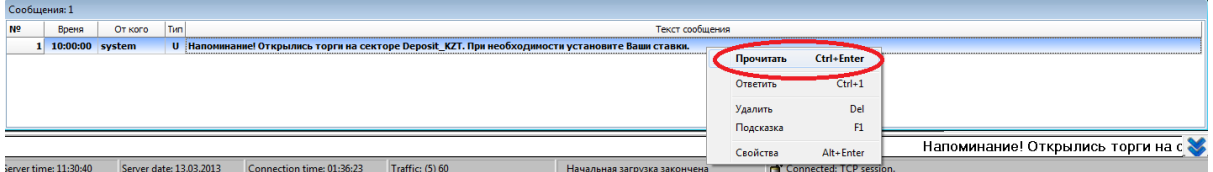

- 3) для закрытия окна "Сообщения" необходимо кликнуть на иконку **\***;
- 4) в нижнюю часть экрана добавлена бегущая строка, позволяющая просматривать непрочитанные сообщения. В бегущей строке представлены только непрочитанные сообщения, которые после прочтения не отображаются.

**Внимание!** В автоматическом режиме сообщения на экран выводиться не будут. Настоятельно рекомендуется открывать окно **"Сообщения"** для просмотра всех непрочитанных сообщений.